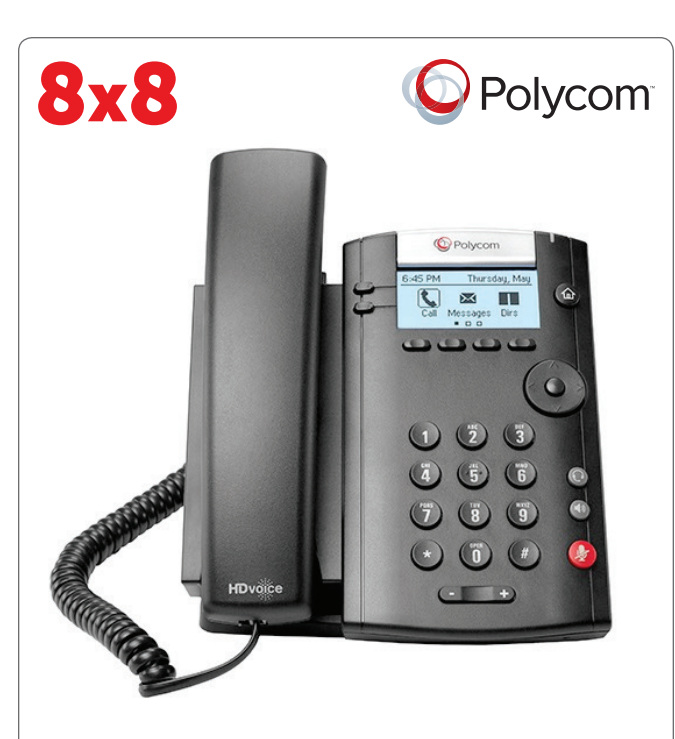

# Quick User Guide for Polycom® VVX® 101 and VVX 201 Phones Firmware v5.4.0 or later | July 2015

### **Enter Data**

Use the dialpad keys to enter information.

### To type with the dialpad keys:

- Press a key repeatedly to view the character options and stop to select.
- To backspace, press  $\mathcal{K}$

### To type other characters:

• Press Encoding.

When using the dialpad keys, use the 1,  $\star$ , 0, and # keys.

# **Place Calls**

You can only have one active call in progress on your phone.

You can use the handset, speakerphone, or headset for calls. During a call, you can change modes by picking up the handset, or by pressing  $\bigcirc$  or  $\bigcirc$ .

# To place a call:

*Do one of the following:*

- Pick up the handset, press  $\bigcirc$  or  $\bigcirc$ , enter the phone number, and press Send.
- Enter the phone number, press Dial and pick up the handset, or press  $\mathbf{\Omega}$ .
- From the Lines screen, press the Line key, enter the phone number, and select Send.
- From the Home screen, select New Call, enter the phone number, and press Send.
- Select a Favorite from the Home screen.
- Select a contact from the Recent Calls list and select Dial.
- Select a contact from the Contact Directory and select Dial.

# **Answer Calls**

You can answer calls using the handset, speakerphone, or a headset.

# To answer a call:

*Do one of the following:*

- To answer with the speakerphone, press  $\bigcirc$  or press Answer soft key.
- To answer with the handset, pick up the handset.
- To answer with a headset, press  $\mathbf{\odot}$

# **End Calls**

You can only end active calls. To end a held call, you must resume the call first.

# To end an active call:

• Replace the handset in the cradle, press  $\bigcirc$  or  $\bigcirc$ , or press the End Call soft key.

# To end a held call:

- 1. Highlight the held call and press Resume.
- 2. Press End Call.

# **Hold and Resume Calls**

You can have multiple calls on hold and resume a call at any time.

# To hold a call:

• Highlight the call and press the **Hold** soft key.

### To resume a call:

• Highlight the call and press the Resume soft key.

# **Transfer Calls**

You can transfer calls to any contact and choose the way to transfer the call.

# To transfer a call:

- 1. Press and hold the Transfer soft key.
- 2. Dial a number or choose a contact. Press the **Transfer** soft. key again after speaking with your contact.
- 3. To perform a blind transfer, select BlindXfr and dial a number or choose a contact. Then press Enter.

# **Forward Calls**

You can forward an incoming call to a contact or forward all incoming calls to a contact.

# To forward an incoming call:

- 1 From the Lines screen, select **More > Forward.**
- 2. Enter your contact's number and select Forward.

# To forward all incoming calls:

- 1. On the Home screen, select **Forward**.
- 2. If you have more than one line, select a line.
- 3. Choose either Always, No Answer, or Busy.
- 4. Enter a contact's number, and select Enable. If you chose No Answer, you can enter the number of rings before the call is forwarded.

# To disable call forwarding:

- 1. On the Home screen, select Forward or on the Idle Screen, press the Fwd softkey.
- 2. If you have more than one line, select a line.
- 3. Choose your forwarding type and select Disable.

### **Initiate a Conference Call**

You can initiate a conference call with up to eight contacts.

#### To initiate a conference call:

- 1. Call a contact.
- 2. Select Conference and call your next contact.
- 3. When your contact answers, select Conference.

You can also join an active and held call into a conference call.

#### To join two calls into a conference call:

• On the Calls screen, select Join.

### **View Recent Calls**

You can view recent placed, received, and missed calls.

#### To view recent calls:

• Select Dirs > Recent Calls.

# **View the Contact Directory**

You can view and add contacts to the Contact Directory.

#### To view the Contact Directory:

• From the Home screen, select Dirs > Contact Directory.

#### To add a contact to the Contact Directory:

- 1. In the Contact Directory, select Add.
- 2. Enter the contact's information and select Save

You can enter a number between 1 and 99 in the *Favorite Index* field to make a contact a favorite.

# **Search the Corporate Directory**

#### To search the Corporate Directory:

- From the Home screen, select Dirs > Corporate Directory.
- Complete the search of the directory

### **Listen to Voicemail**

When you have new voicemail messages, the messages icon  $\mathsf{\times}$  displays on your line.

### To listen to voicemail:

- 1. On the Home screen, select Msgs.
- 2. Select Message Center > Connect.

# **Mute the Microphone**

You can mute or unmute your microphone during calls.

#### To mute or unmute your microphone:

• Press  $\left( \mathcal{F} \right)$ . Microphone Mute or Microphone Unmute will display on the screen.

# **Enable Do Not Disturb**

You can enable Do Not Disturb when you do not want to receive calls.

#### To enable or disable Do Not Disturb:

• On the Home screen or Idle Screen, select DND.

### **Set Ringtones**

You can set ringtones for incoming calls from all contacts and from individual contacts.

#### To set a ringtone for incoming calls:

• Select Settings > Basic > Ring Type and select a ringtone.

#### To set a ringtone for individual contacts:

- 1. Select Dirs > Contact Directory.
- 2. Choose a contact and select Edit.
- 3. Choose a ringtone and select Save.

# **Call Recording** *(If subscribed)*

Recording Calls is an 8x8 Virtual Office Pro feature that can be managed via your 8x8 Virtual Office desktop app. You can record all calls or record selective calls by turning call recording on and off using your CallRecord softkey.

You will only have a CallRecord softkey if the service is available to you.

- To start recording a call, during a live call press the CallRecord softkey. A message will announce that call recording has started.
- To end recording a call, during a live call press the CallRecord softkey. A message will announce that call recording has ended.

# **Barge Monitor Whisper** *(If subscribed)*

#### Monitor

- Press \*22 or \*BA before lifting the handset.
- Press Dial or Call.
- At the prompt, enter the extension # you want to monitor. You may be prompted for an access code.
- Enter the access code to begin monitoring.

Important: Press \*22 before lifting the handset.

#### Whisper

- To Whisper to the agent that you are already monitoring, dial \*9 or \*W.
- To exit the whisper, mute the supervisors audio and revert to silent monitor mode, press \*6 or \*M.

#### Barge

- To Barge into and join the call that you are already monitoring, dial \*5 or \*J.
- To exit the barge and revert to silent monitor mode, press \*6 or \*M.

#### Barge Direct

To Barge directly into a call without monitoring first, dial \*23, then dial extension number. You are now immediately in a three-way conference call with the active call.

# **Multicast Paging** *(If subscribed)*

Paging enables you to intercom to all extensions in a predefined group at once.

#### To page a group of extensions:

- 1. Press Paging from Lines View.
- 2. Select the group you want to page, then press Page.

You can then begin speaking. If you are receiving a paging call, the phone beeps, then automatically connects to your speakerphone.

# **Call Queue (***If subscribed/configured***)**

A user can log in and log out of all Call Queues they are a member of, or check status.

A Call Queue member will have a Call Queue (CQ) soft key.

• Select the Call Queue (CQ) soft key and follow instructions on the IVR.

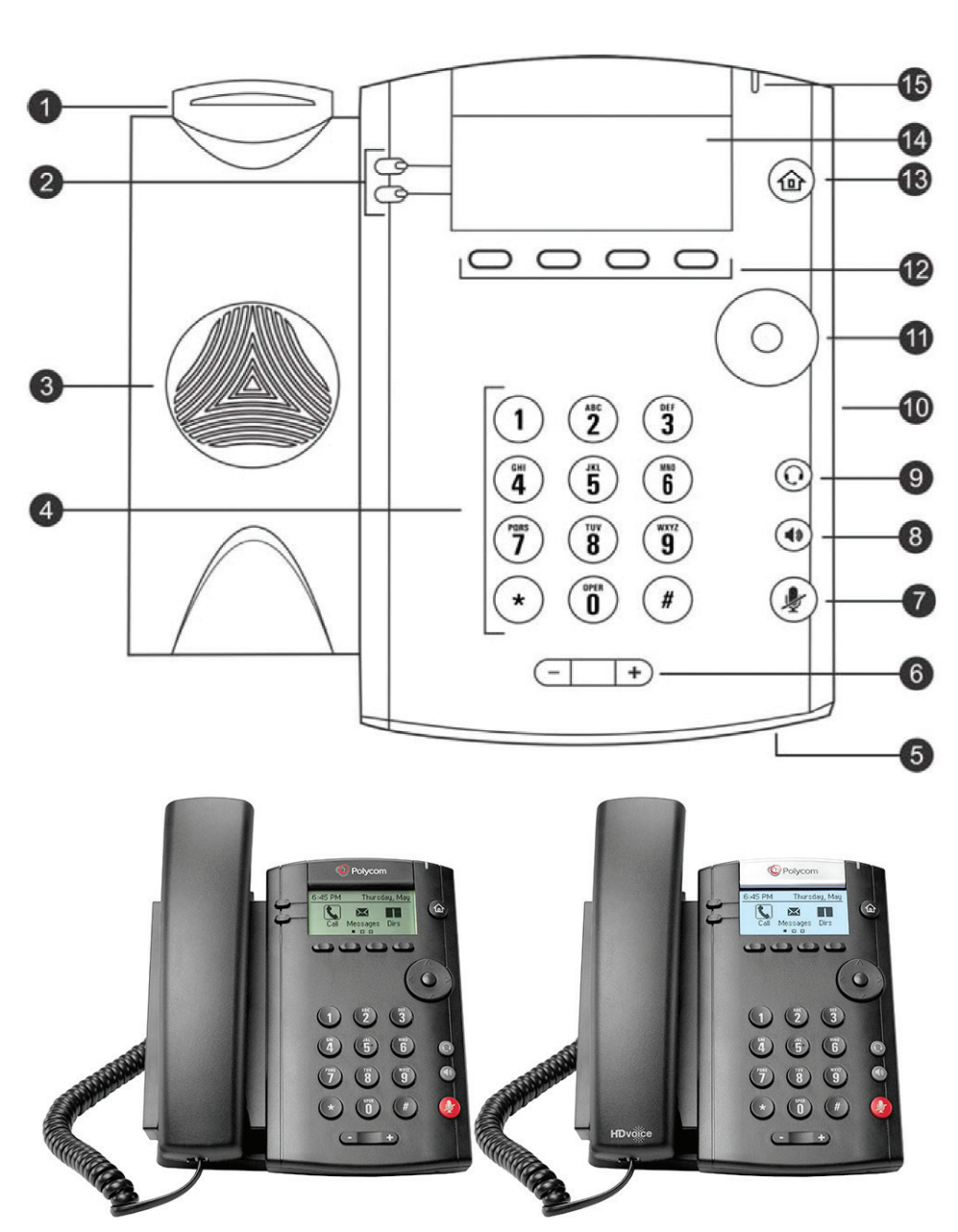

Polycom VVX 101 and Polycom VVX 201

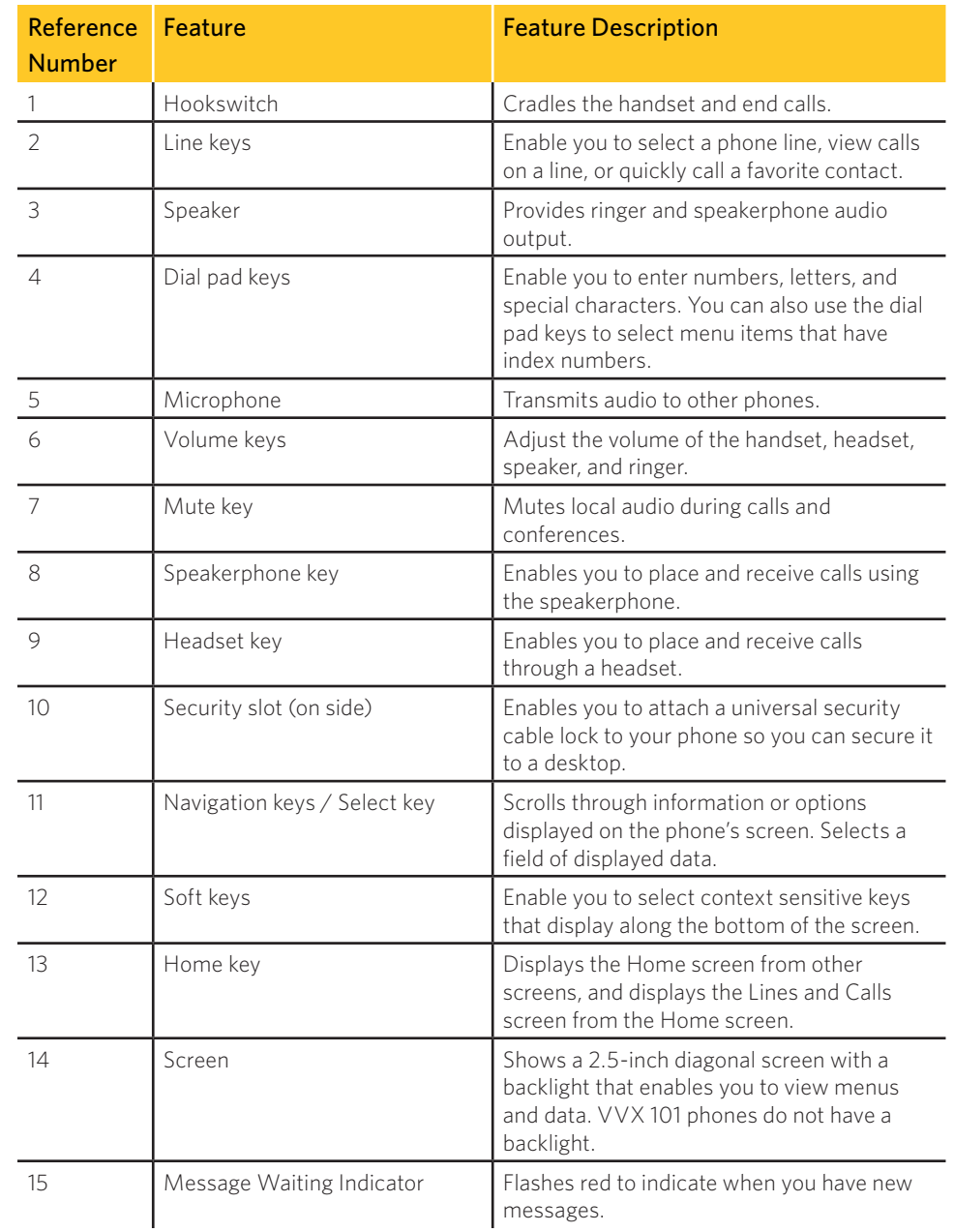

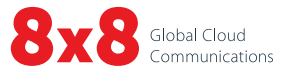